## 轨距校准说明

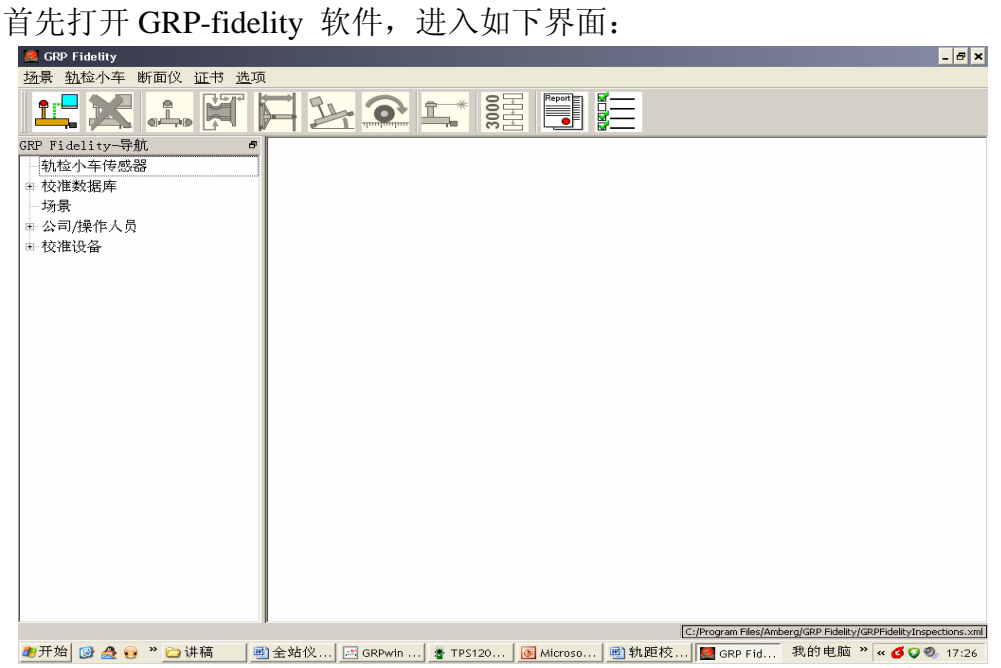

点击工具栏图标右边第一个按钮,进如图 1 界面。将 COM 端口选择为 11,之后 点击"保存"。

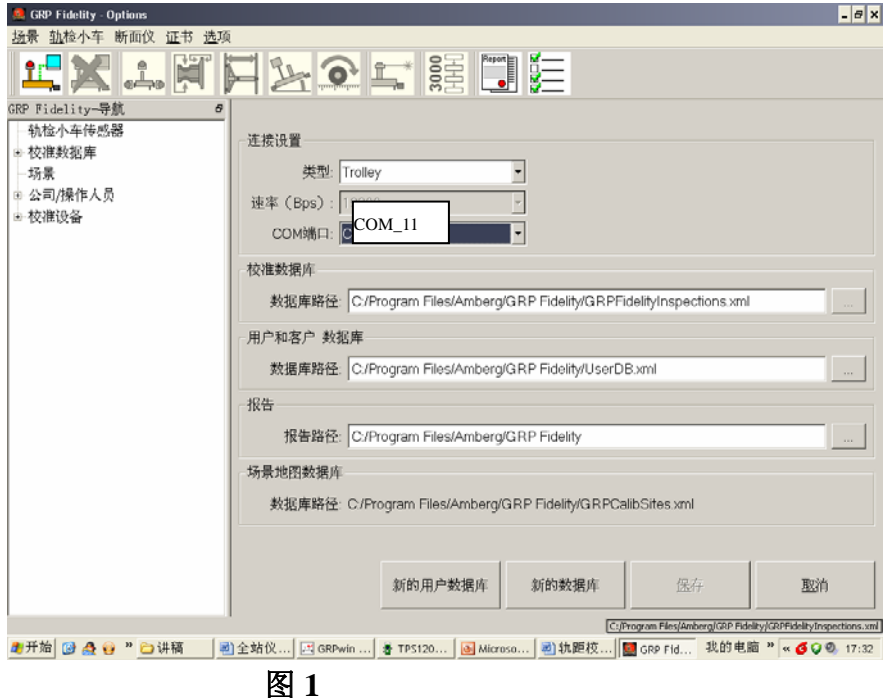

点击工具栏最左边第一个按钮(连接小车),之后工具栏中所有图标变亮。点击 工具栏左边第五个按钮进行轨距校准,之后根据提示进行操作(事先在小车的位 置利用轨距尺或者另外的小车测出那个位置的实际轨距值,在校准时需要输入)。